# Verkkovastaavan työkalut – Google

# **1 Kirjaudu sisään:**

[https://accounts.google.com/ServiceLogin?service=sitemaps&passive=1209600&continue=https%](https://accounts.google.com/ServiceLogin?service=sitemaps&passive=1209600&continue=https%3A%2F%2Fwww.google.com%2Fwebmasters%2Ftools%2F%3Fhl%3Dfi&followup=https%3A%2F%2Fwww.google.com%2Fwebmasters%2Ftools%2F%3Fhl%3Dfi&hl=fi) [3A%2F%2Fwww.google.com%2Fwebmasters%2Ftools%2F%3Fhl%3Dfi&followup=https%3A%2F%2](https://accounts.google.com/ServiceLogin?service=sitemaps&passive=1209600&continue=https%3A%2F%2Fwww.google.com%2Fwebmasters%2Ftools%2F%3Fhl%3Dfi&followup=https%3A%2F%2Fwww.google.com%2Fwebmasters%2Ftools%2F%3Fhl%3Dfi&hl=fi) [Fwww.google.com%2Fwebmasters%2Ftools%2F%3Fhl%3Dfi&hl=fi](https://accounts.google.com/ServiceLogin?service=sitemaps&passive=1209600&continue=https%3A%2F%2Fwww.google.com%2Fwebmasters%2Ftools%2F%3Fhl%3Dfi&followup=https%3A%2F%2Fwww.google.com%2Fwebmasters%2Ftools%2F%3Fhl%3Dfi&hl=fi)

## **2 Lisää sivusto:**

 $\overline{\mathbb{F}}$ 

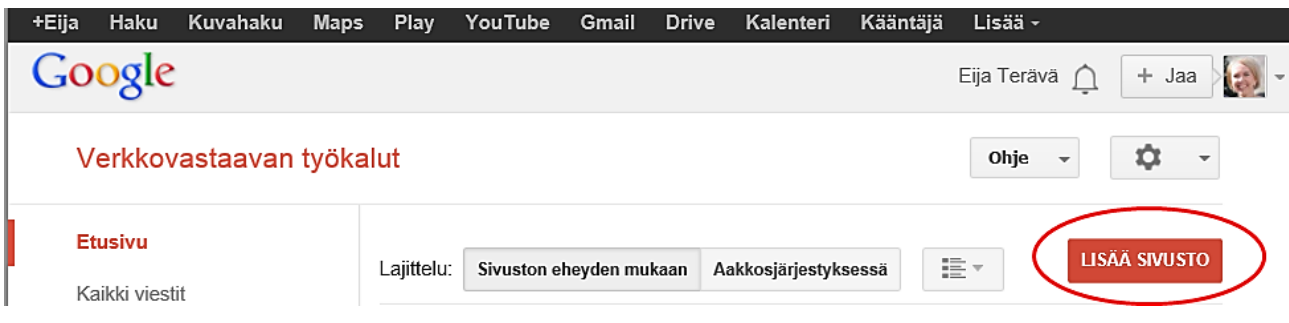

# **3 Määritä, mikä osoite ilmoitetaan Googlen hakukoneelle:**

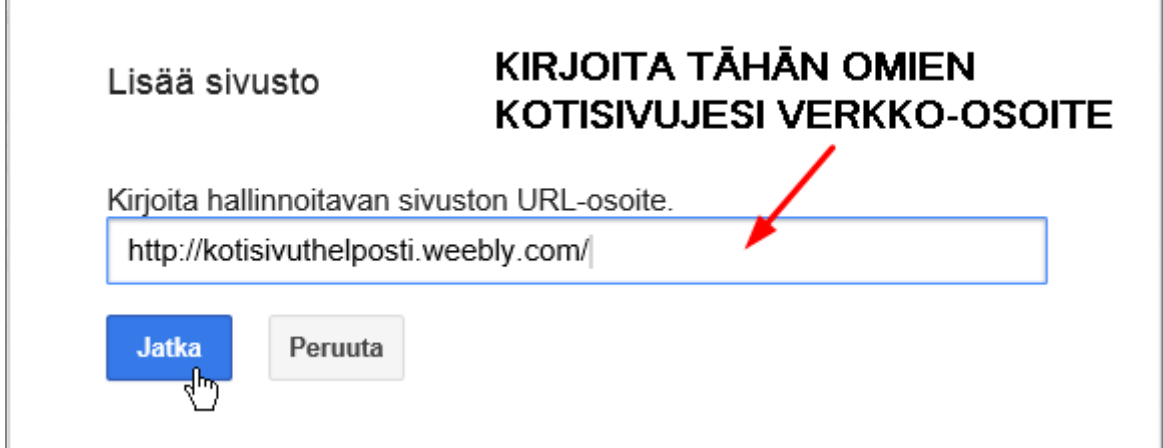

# **4 Kopioi Googlen metakoodi leikepöydälle**

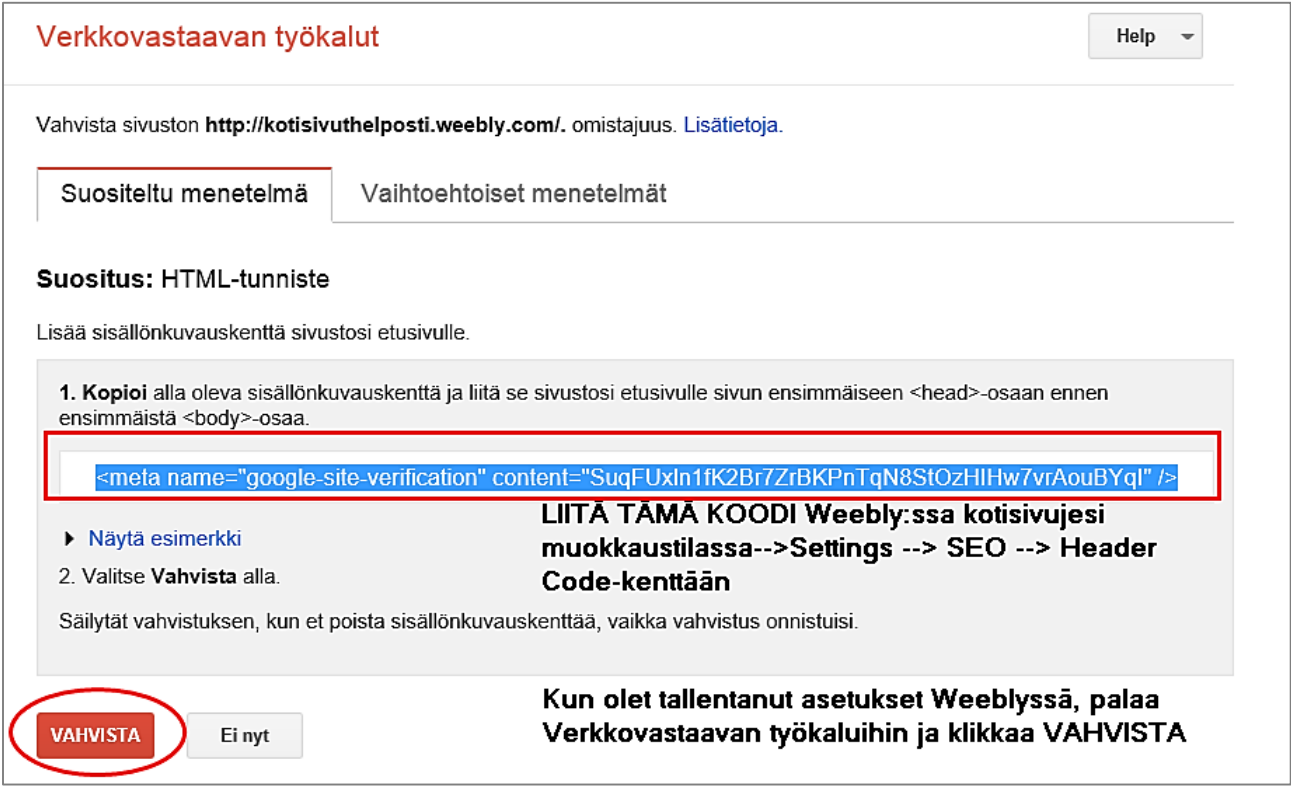

## **5 Weeblyssä liitetään koodi SEO-määrityksissä – Muista tallentaa (Save) + PUBLISH**

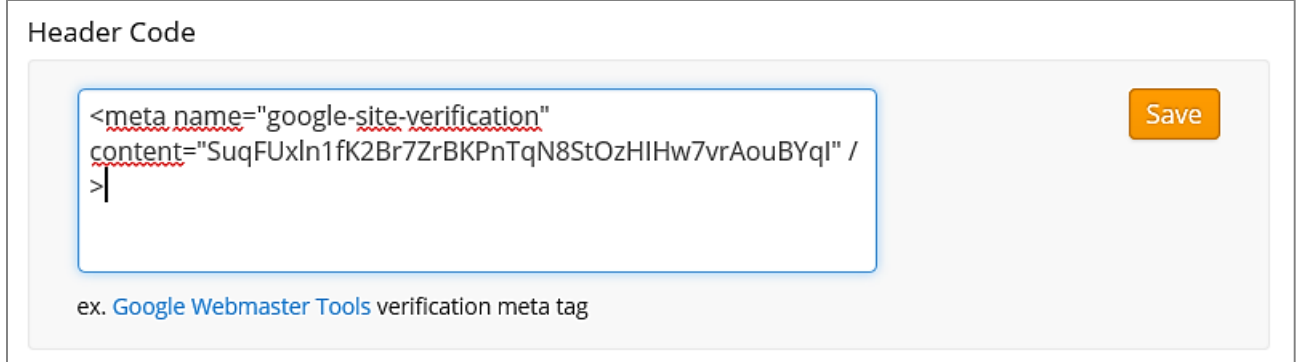

## **6 Käy nyt klikkaamassa VAHVISTA-painiketta Verkkovastaavan työkaluissa**

#### **7 Jos homma onnistui, saat seuraavan kuittauksen:**

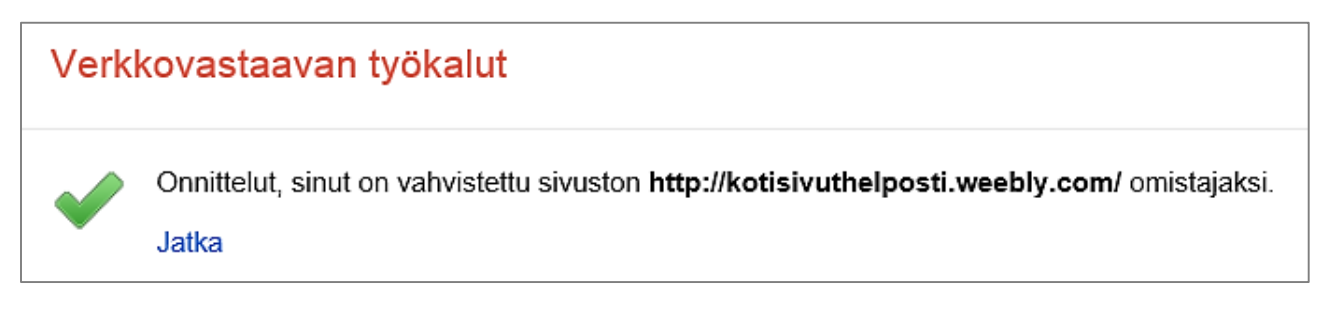